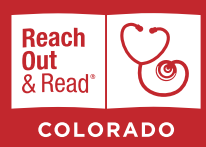

# How to **Fill Out Progress Reports on myROR.org**

## **HOW-TO GUIDE**

#### **STEP 1**

**Sign in** to myROR.org using your individual username and password.

#### **SIGN IN**

Training, Progress Rep

Site ID, Provider Name,

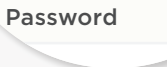

Site Summary Edit Site Info Contacts **Satellites** 

**Progress Reports** Site Application Book Shipments **Tite Quality** 

#### **STEP 2**

Click on **Progress Reports** located under the "Site Summary" tab on the left.

### **STEP 3** Click on **Start Report**.

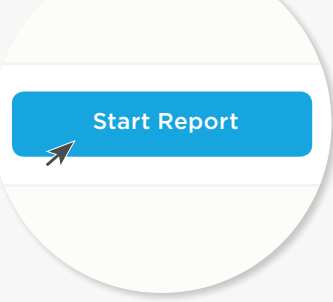

#### **STEP 4**

You can save the report at any point and come back to it. However, once you have completed it, you must hit **Submit** in green as opposed to **Save Changes**

Save Changes

Save and Submit Report

#### **PLEASE NOTE**

There are a few new questions that have not been included in previous progress reports. The new questions are optional. **If you do not complete the progress reports (two per year) by the deadline of March 1st or September 1st, your site will not receive funding from Reach Out and Read Colorado.**

#### **QUESTIONS?**

**If you have any questions, please contact your Reach Out and Read Colorado Regional Coordinator. If you**  don't know your region, find out [HERE.](https://reachoutandreadco.org/regions/)

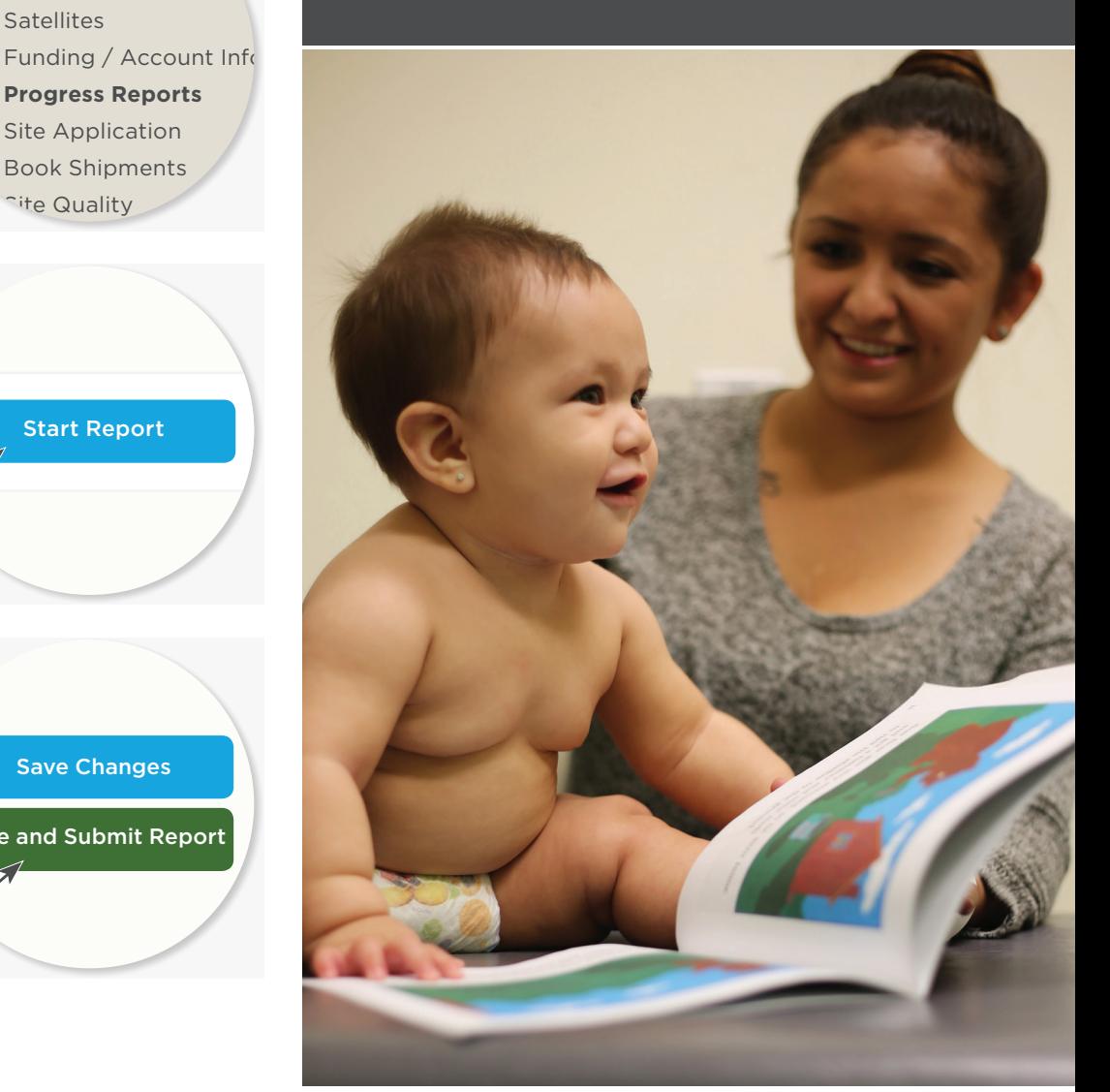